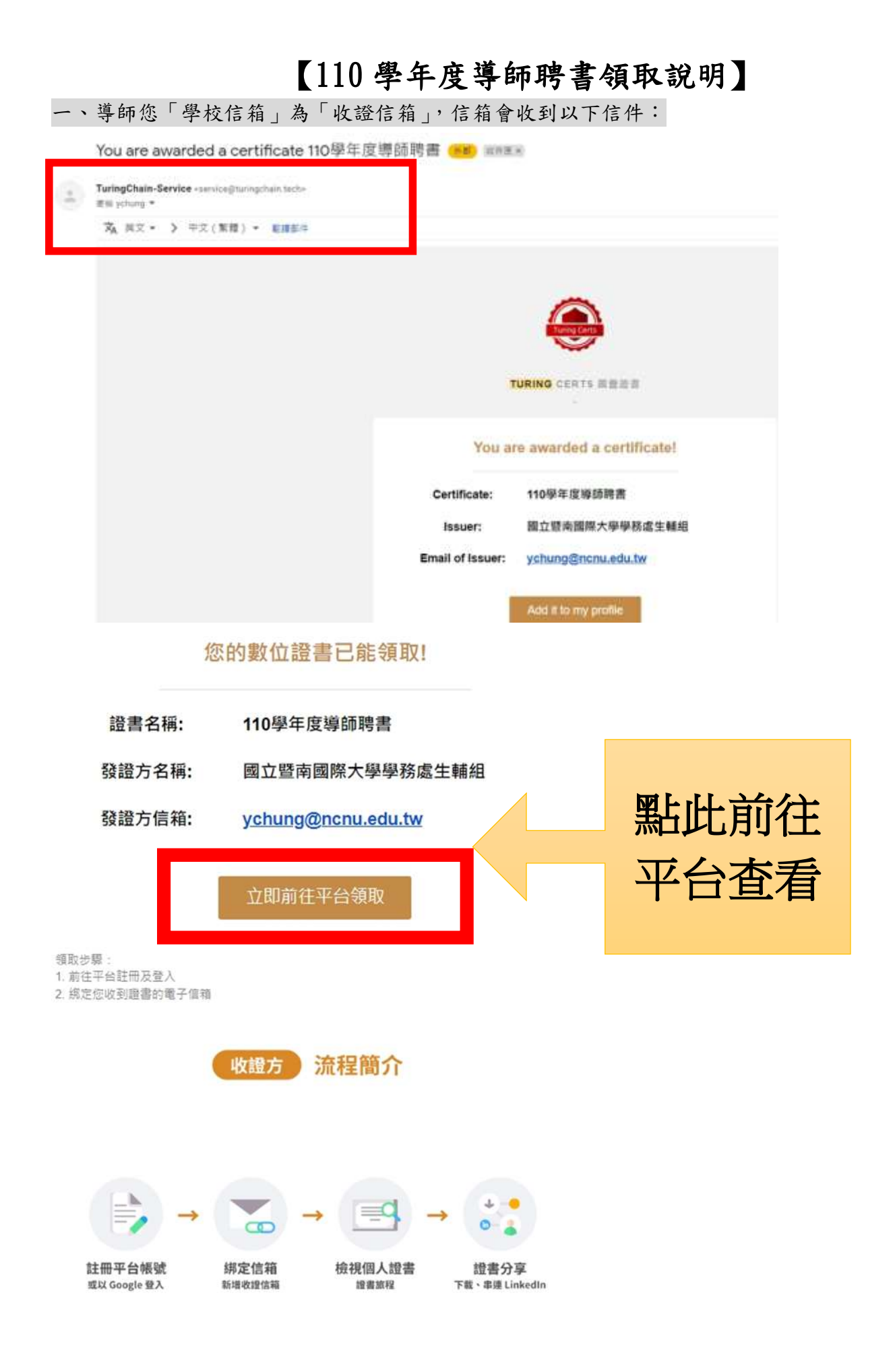

#### 二、註冊帳號:

(分成 2 種方式註冊登入,登入網址亦可點此 [https://global.turingcerts.com/login\)](https://global.turingcerts.com/login)

(一)信箱使用 webmail<mark>(@ncnu.edu.tw)未開通成 cloudmail</mark> 或使用其他信箱(<mark>@yahoo.com.tw/</mark>

## [hinet.net](mailto:tct.edward@msa.hinet.net) 等): 以信箱作為帳號註冊, 自訂密碼後登入,便可查看證書

#### 註冊步驟如下 ÷

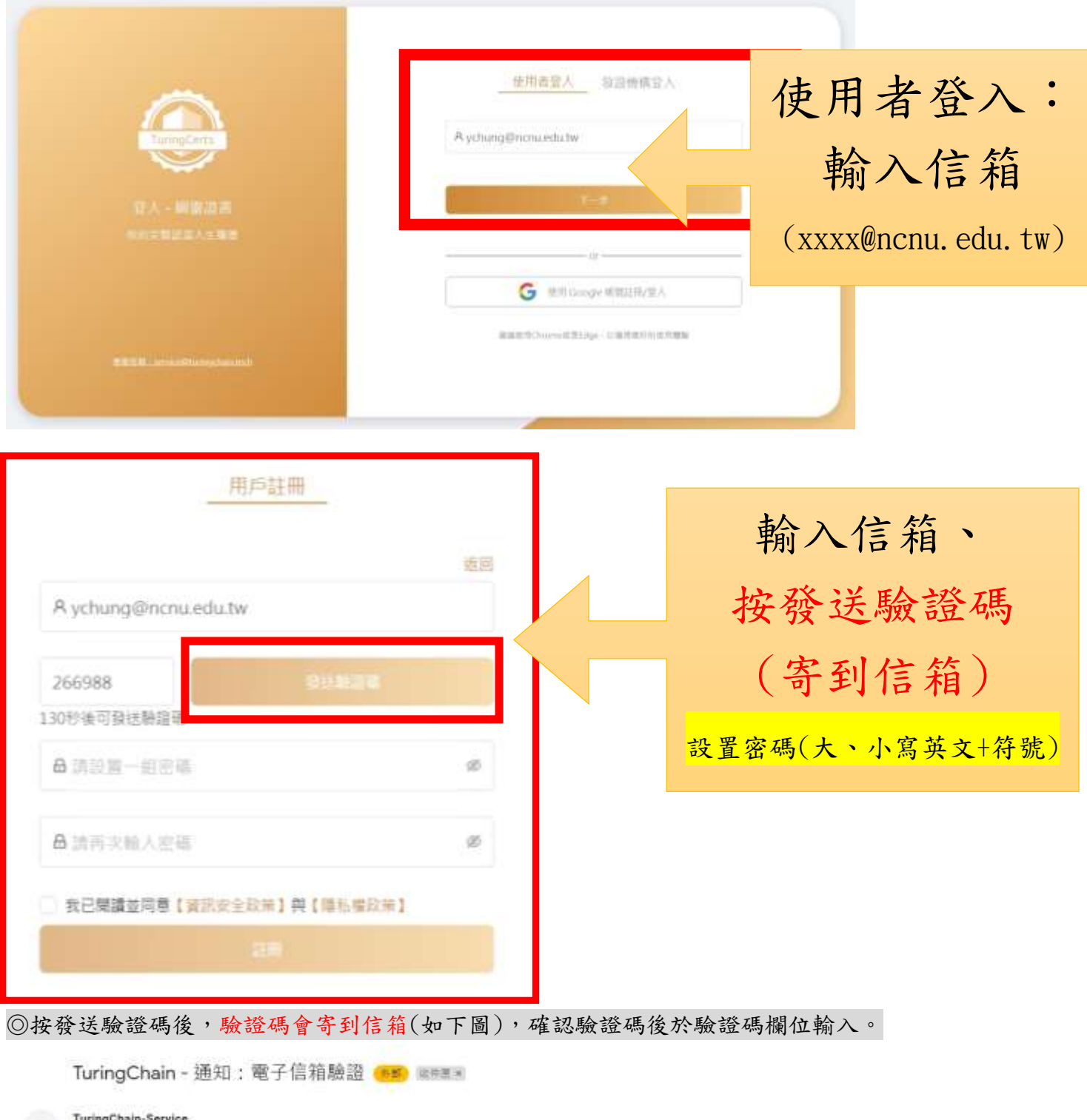

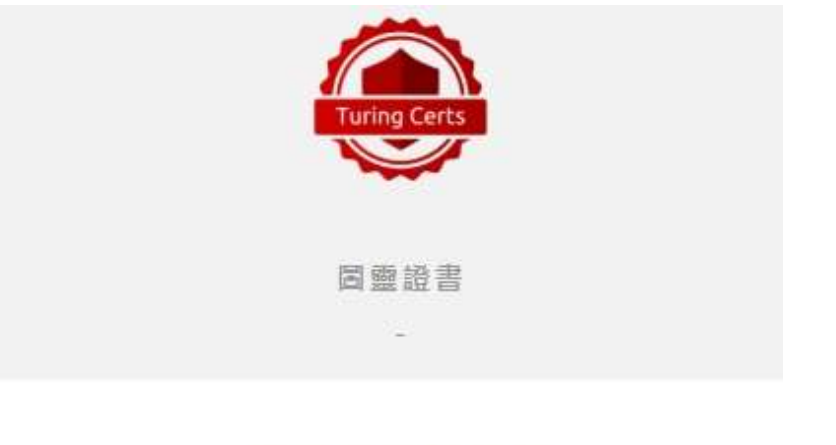

# 電子信箱驗證信

驗證碼: 465959

此驗證碼時效為 一小時 且僅能使用一次。

◎註冊成功後,會請您在輸入一次密碼後便可登入。

使用者登入

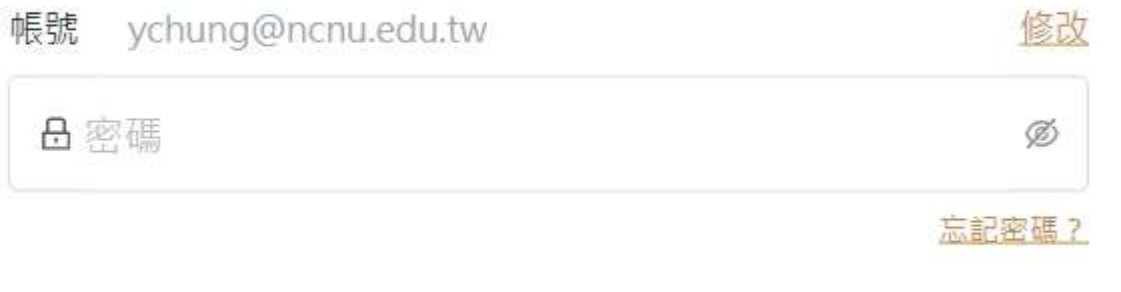

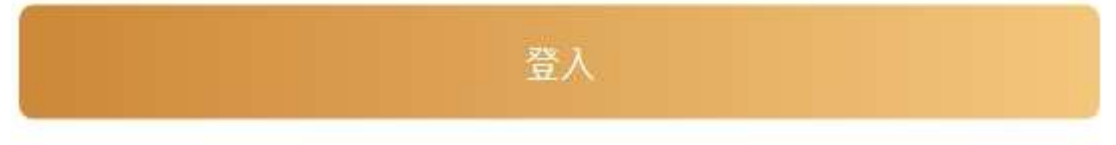

## (二)信箱使用 cloudmail<mark>(@mail.ncnu.edu.tw)</mark>

### 無須註冊,以此信箱直接登入,即可查看證書

登入步驟如下

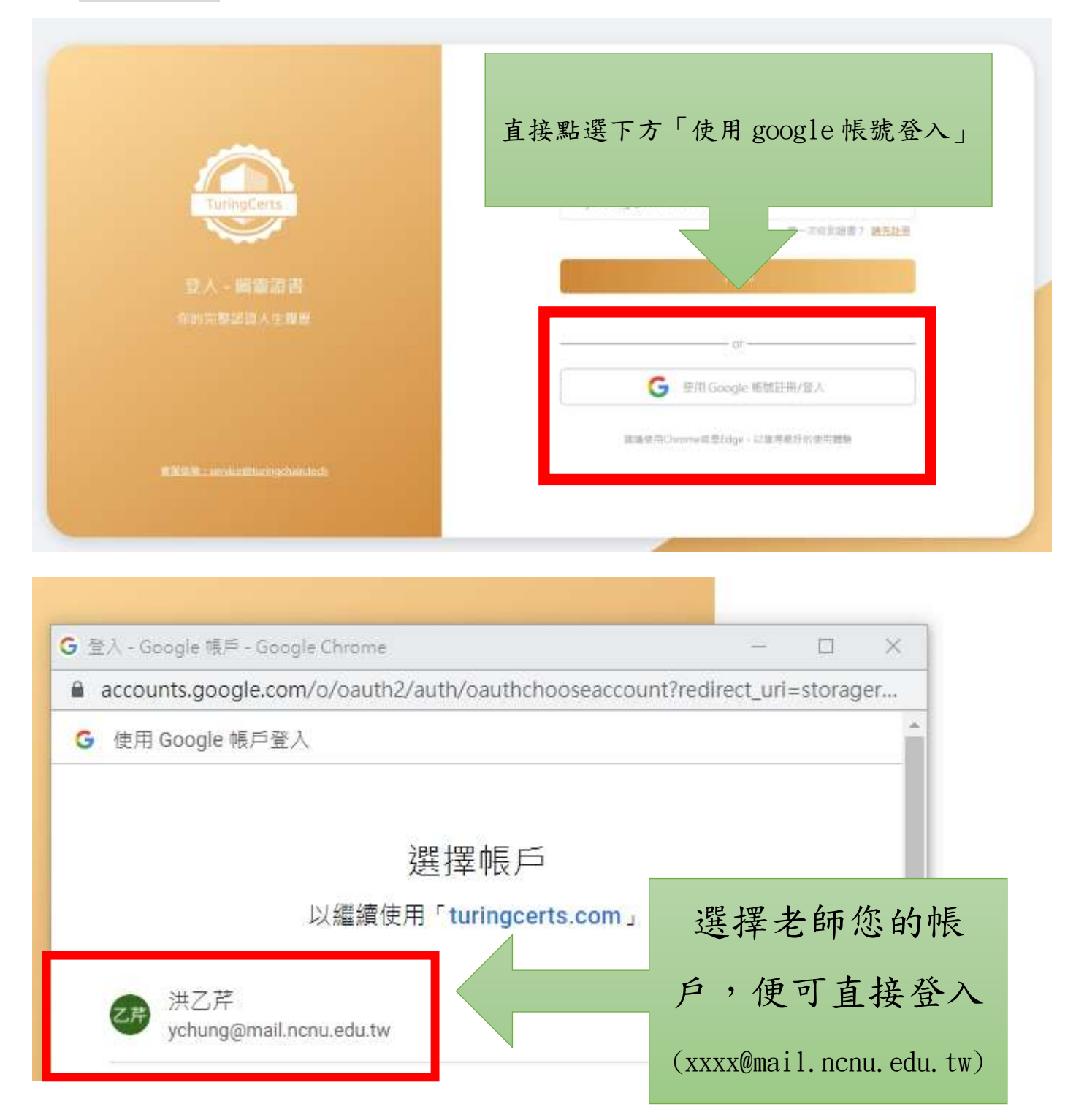

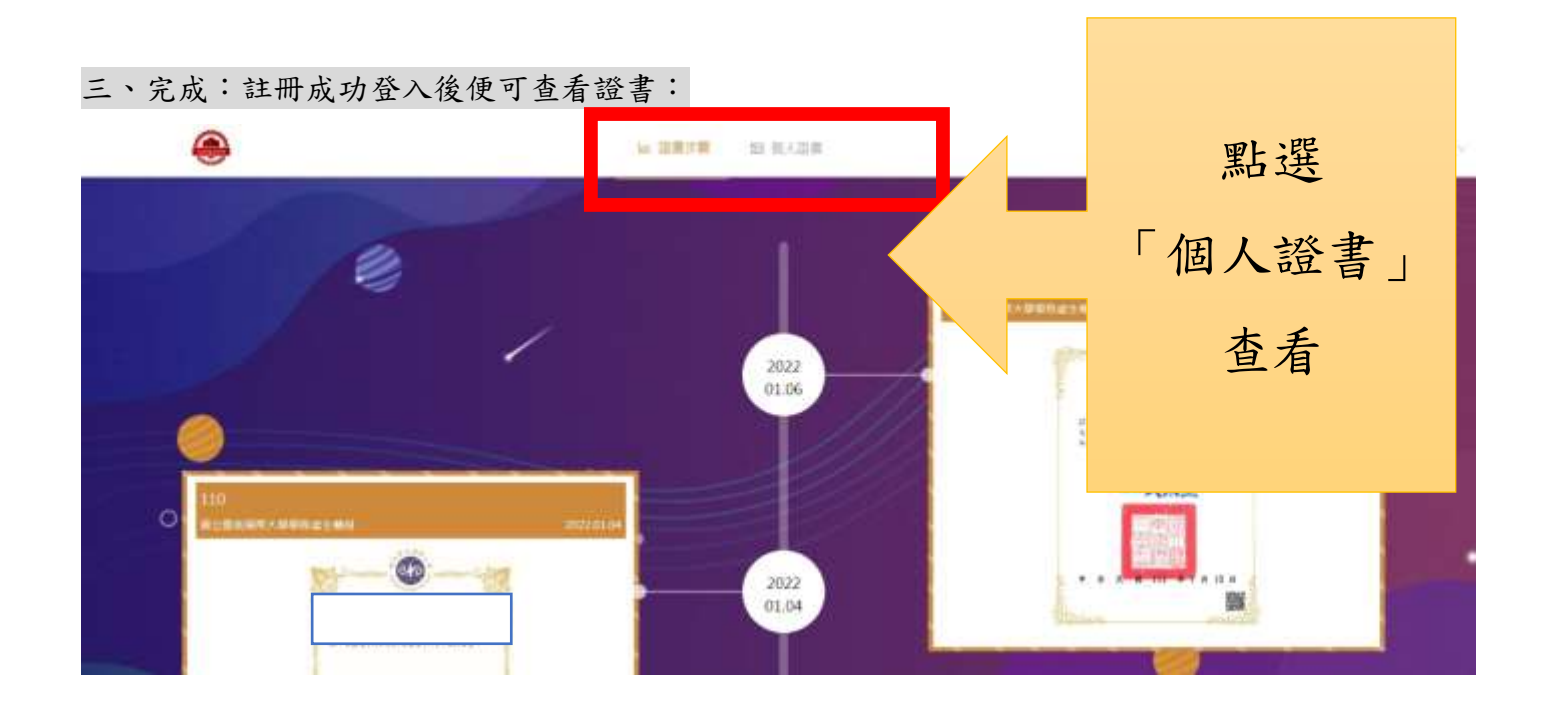

**回 個人證書** 回 證書旅程

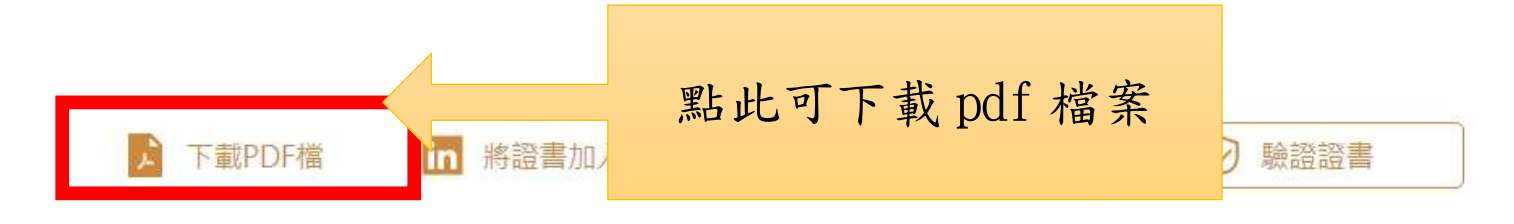

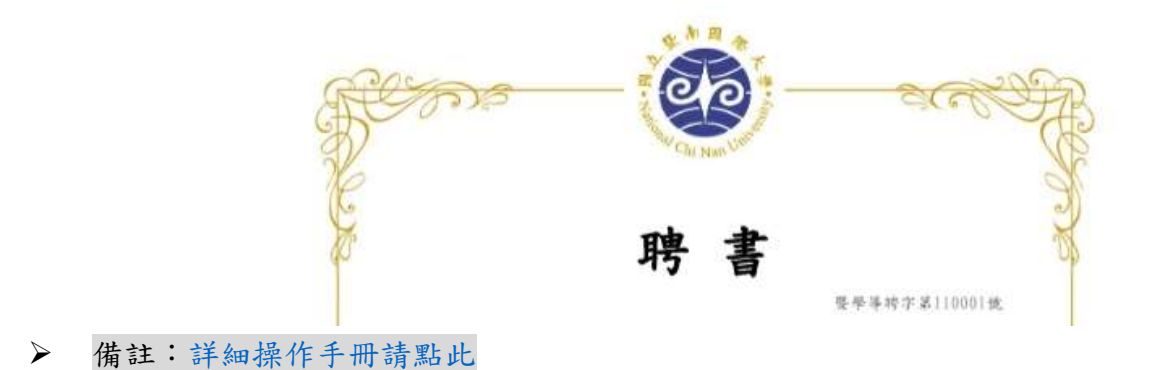